# **10 Minuten Coding <sup>L</sup>EKTION <sup>4</sup> : <sup>Ü</sup>BUNG <sup>2</sup> TI-NSPIRE CX II-T LEHRERMATERIAL**

**Lektion 4 : Verwendung des Moduls ti\_plotlib Übung 2 : Den Grafen einer Funktion erstellen**

In dieser zweiten Lektion der Lektion 4 wird gezeigt, wie man eine Funktion mit Hilfe der Python-Bibliothek **ti** plotlib grafisch darstellen kann.

## **Lernziele :**

- Den Grafen einer Funktion darstellen.
- Verwendung einer **for**-Schleife.
- Einrichten der grafischen Darstellung.

Der Graph der Funktion wird punktweise erstellt für **n** x-Werte in einem

Intervall **[a ; b]**. Es werden Befehle aus dem Modul **ti\_plotlib** verwendet.

Das Programm, das erstellt wird, wird sehr allgemein gehalten sein, so dass es für andere Beispiele ebenfalls verwendet werden kann.

**Lehrertipp** : Wer mit dem Konzept der **For**-Schleife nicht vertraut ist, kann sich in den Lektionen 1 bis 3 informieren.

- Erstellen eines neuen Programmes **U4SB2**.
- Importieren des Moduls ti plotlib aus dem Menü.
- Definieren der Funktion  $g: x \mapsto x^2 3x + 4$ .

**Lehrertipp** : Die Liste der x-Werte **lx** wird mit einer For-Schleife erzeugt. Man muss den Befehl dazu ausschreiben, da er sonst falsch platziert wird**.** Die Liste der y-Werte **ly** wird auf gleiche Weise im Anschluss erzeugt

Nun kann das Programm geschrieben werden. Dazu gehören auch die üblichen Anweisungen :

- Säubern des Bildschirmes : **plt.cls()**.
- Einstellen der Window-Parameter : **plt.window(xmin, xmax, ymin, ymax)**.
- Einschalten der Koordinatenachsen : **plt.axes(« on »)**.
- Bezeichnung der Koordinatenachsen : **plt.labels(« x », « y »)**.
- Farbe der Grafik : **plt.color(255,0,0)**
- Festlegen des Grafikstils : **plt.plot(lx,ly, « + »)**.
- Zeichnen der Grafik : **plt.show\_plot()**.

Alle Befehle gehören zum Modul **ti\_plotlib.** Die Befehle zur Einstellung der Grafik befinden sich im Menü **SetUp**, die zum Zeichnen im Menü **Draw**.

**Bemerkung** : Der Bereich für die Farben r, g, b geht von 0 bis 255. Die Einstellungen für die Farbe stehen immer direkt vor den Zeichenbefehlen.

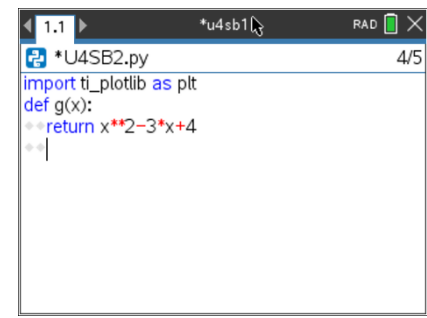

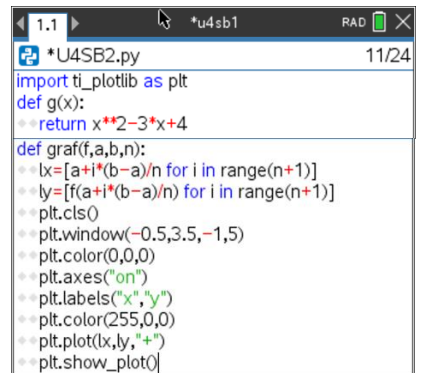

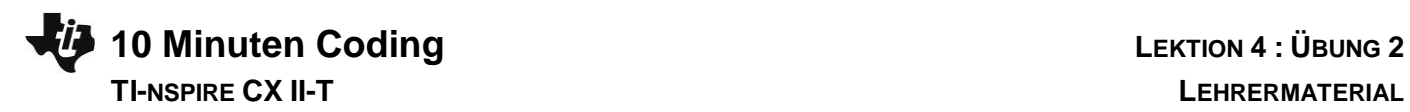

Bei der Programmausführung muss bei [var] die Funktion graf() ausgewählt werden.

Die Zeichnung selbst erfolgt dann im Intervall [0 ;3] mit 25 untereinander geradlinig verbundenen Punkten (Polygonzug).

**Lehrertipp** : Sollen mehr Punkte berechnet werden, so sollte als Darstellung der Punkt anstelle des Plus verwendet werden..

### **Mögliche Erweiterungen :**

- Zusätzlich ein Gitter anzeigen.
- Die Funktion ändern oder mehrere Funktionen darstellen.
- Veränderung der Anzahl der Punkte und die Auswirkung auf den Grafen.

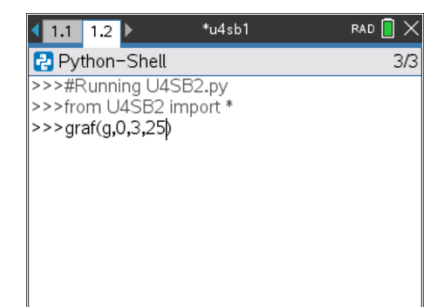

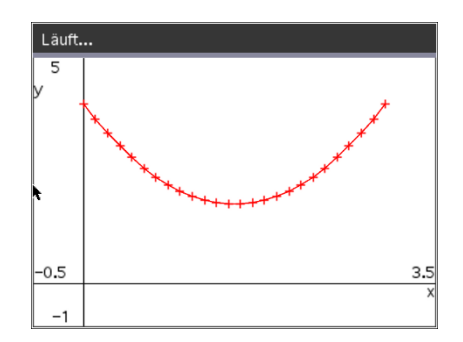